# **논리회로 설계 및 실험**

**2주차**

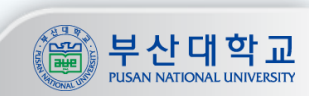

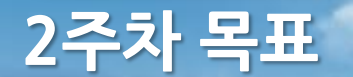

목표

**1. 문제에서 논리식을 유도해내고 논리회로로 구현 2. 논리회로 설계를 위한 Flowrian 사용법 학습**

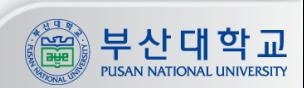

## **디지털 논리 회로 설계**

#### 논리회로

**1. 주어진 입력에 대해 논리 연산을 수행하여 원하는 결과를 출력하는 회로 2. Boolean 식을 논리 게이트를 사용하여 물리적으로 구현한 전자회로**

#### 논리회로 설계

**- 설계 방법 및 설계 툴이 다양함 - 논리회로 설계 및 실험 과목에서는 Flowrian이라는 툴을 사용하여 회로를 설계함**

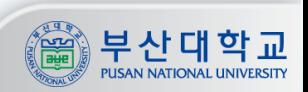

### **Flowrian**

#### Flowrian 소개

**- 인터넷 기반의 하드웨어 설계 툴**

**- HDL(Hardware Description Language) 텍스트 에디터 뿐만 아니라 그래피컬한 환경의 설계 툴을 지원**

#### Flowrian 구성

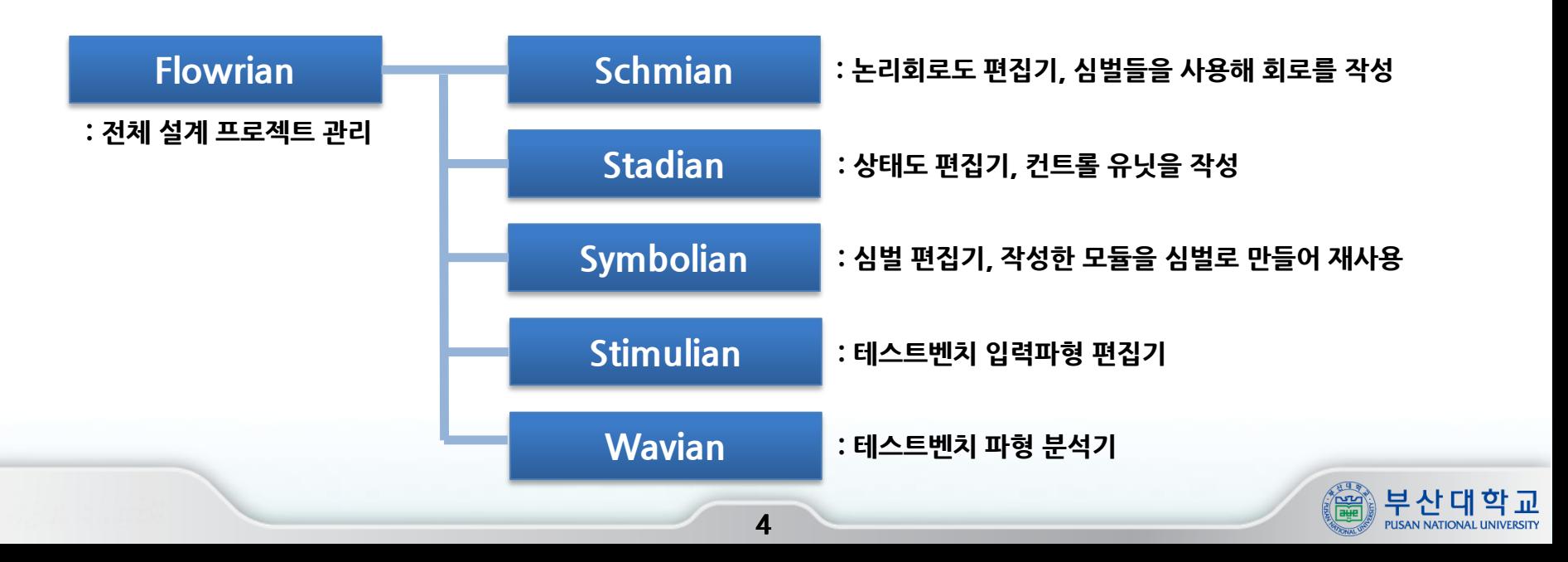

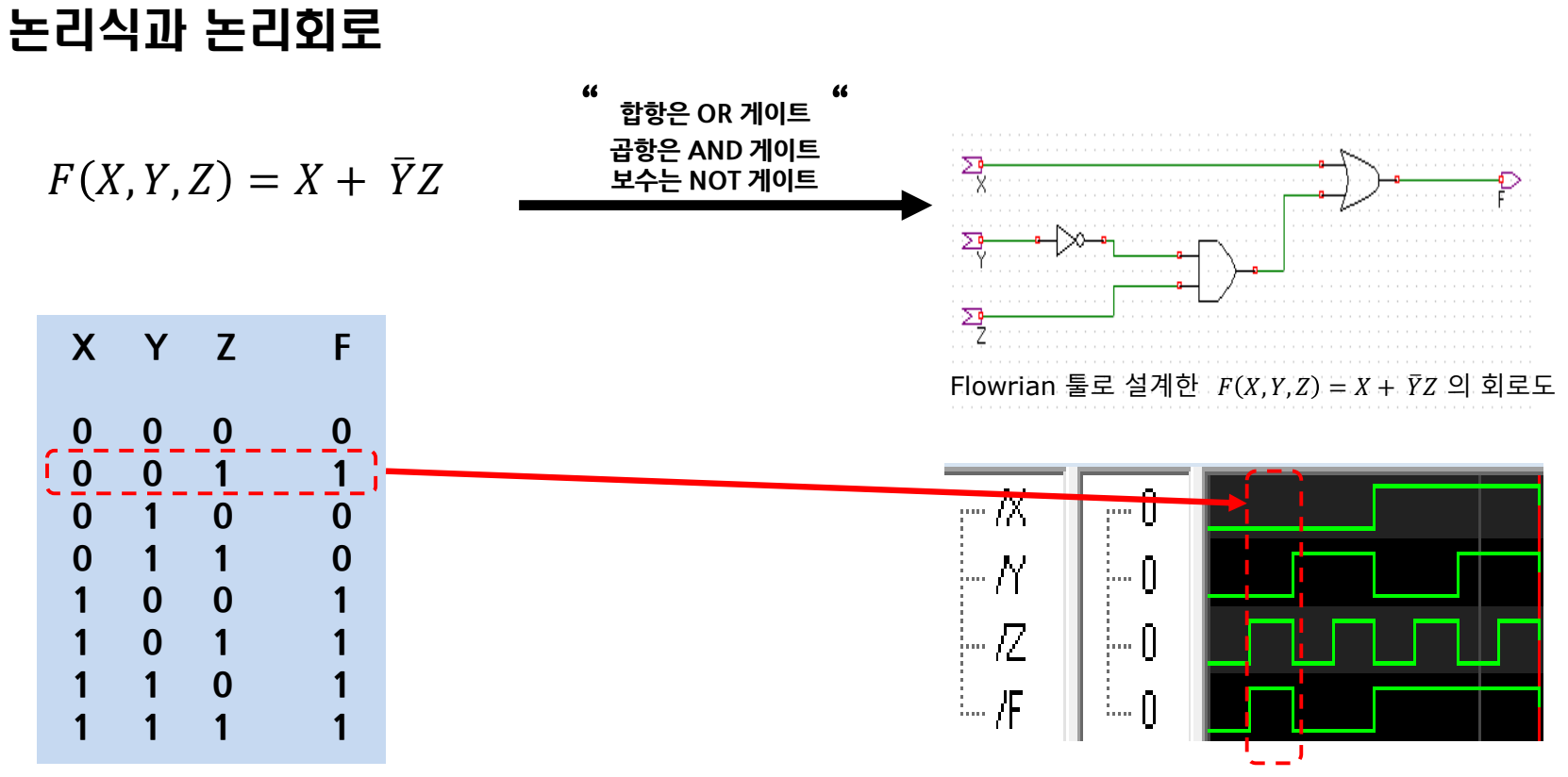

 $F(X, Y, Z) = X + \overline{Y}Z$  의 진리표

Flowrian 툴로 시뮬레이션한  $F(X, Y, Z) = X + \overline{Y}Z$  의 파형

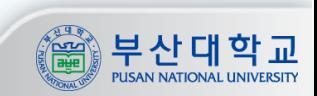

#### 논리식과 논리회로

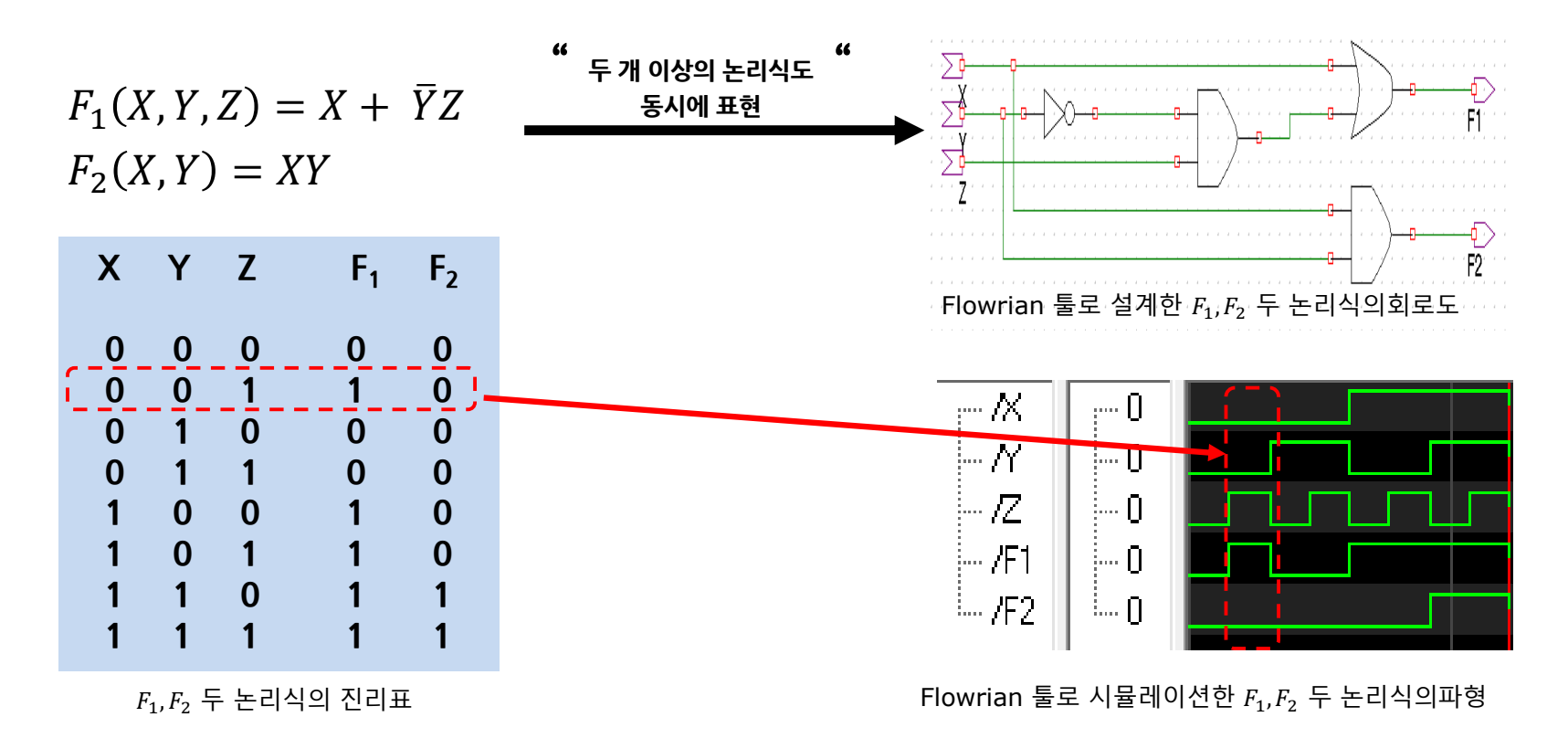

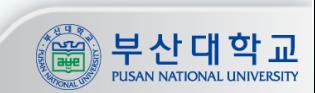

#### 카르노맵(Karnaugh map, K-map)

#### **적은 개수의 변수에 한해 논리식의 함수를 유도해내는 방법 중 하나**

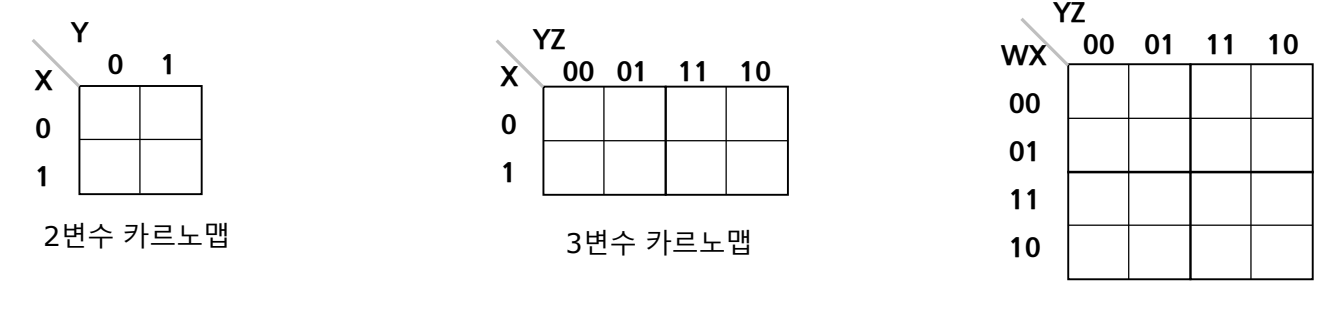

4변수 카르노맵

카르노맵 응용

**예시 문제**

**1bit 입력 A와 B를 비교하여, A>B이면 LED1, A=B이면 LED2, A<B이면 LED3이 켜지는 1bit 비교기 설계**

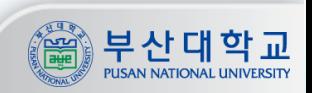

예시 문제 접근

**입력 : A, B 출력 : LED1, LED2, LED3**

**① A>B 인 경우는 A가 1이고 B는 0 ② A=B 인 경우는 A, B가 0 또는 1 ③ A<B 인 경우는 A가 0이고 B는 1**

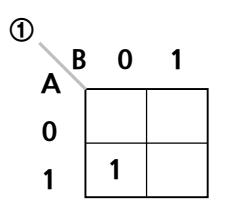

 $\overline{A}$   $\overline{A}$   $\overline{B}$ 

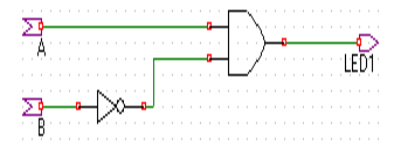

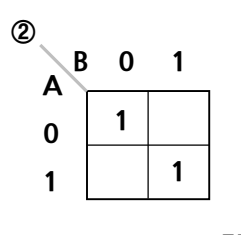

**②**  $LED2 = AB + \overline{AB}$ 

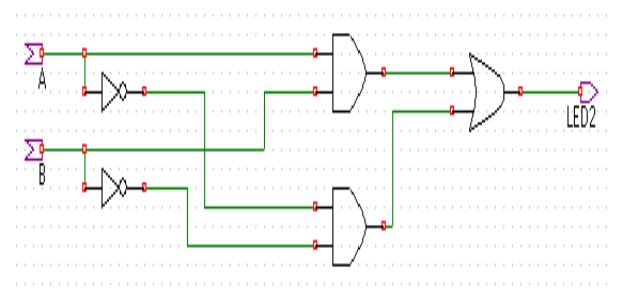

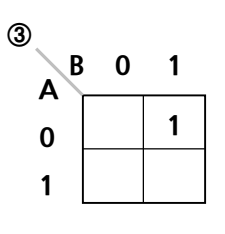

 $\overline{3}$  LED3 =  $\overline{A}B$ 

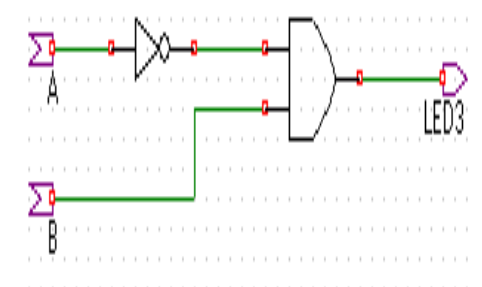

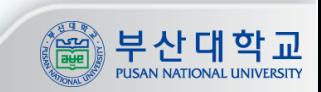

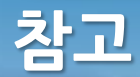

#### 잘못된 회로 설계의 예

**예시 입력 : A, B 출력 : LED1**

**A버튼을 누르거나 B버튼을 누르면 LED1이 켜지는 회로**

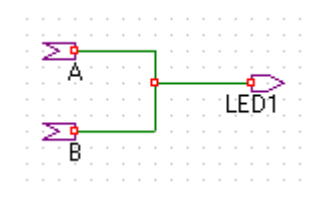

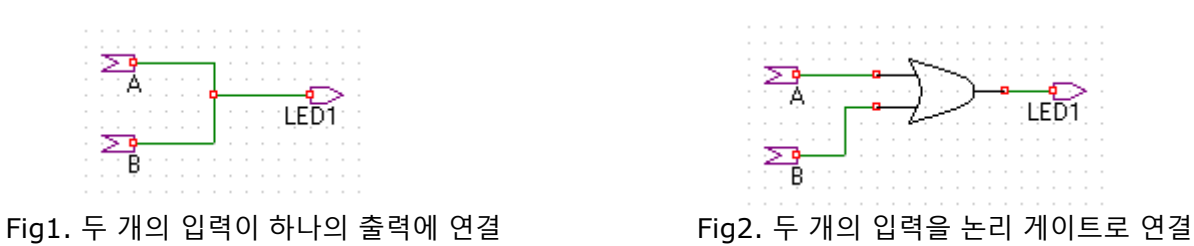

**Fig1은 LED1에서의 출력이 0인지 1인지 알 수 없으므로 x (don't care)를 출력하여 설계 의도와 다름 Fig2는 두 개의 입력을 논리 게이트로 연결하여 정상 동작함**

**참고로 아래 Fig3과 같이 하나의 입력에 둘 이상의 출력은 정상 동작함**

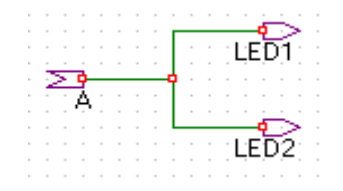

Fig3. 하나의 입력에 두 개 이상의 출력

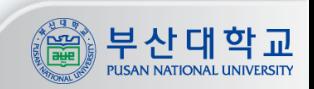

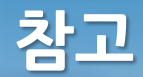

#### Logic Array 형식의 설계

 $F_1(X, Y, Z) = X + \overline{Y}Z$  $F_2(X, Y) = XY$ 

**Slide11과 같이 회로도가 복잡해질수록 좌측의 설계 방식은 디버깅이 힘듦 Logic Array와 유사한 우측의 설계 방식을 권함**

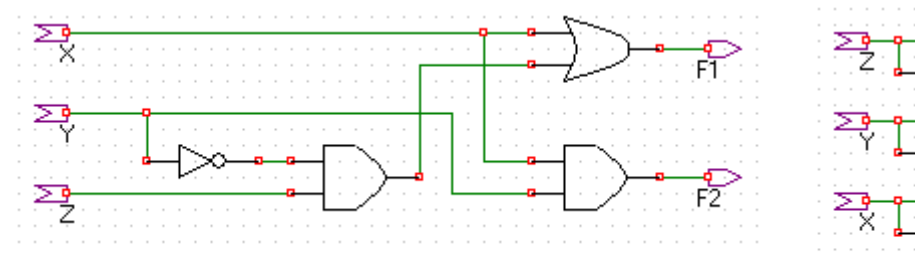

Fig1. 기본적인 설계 드로잉

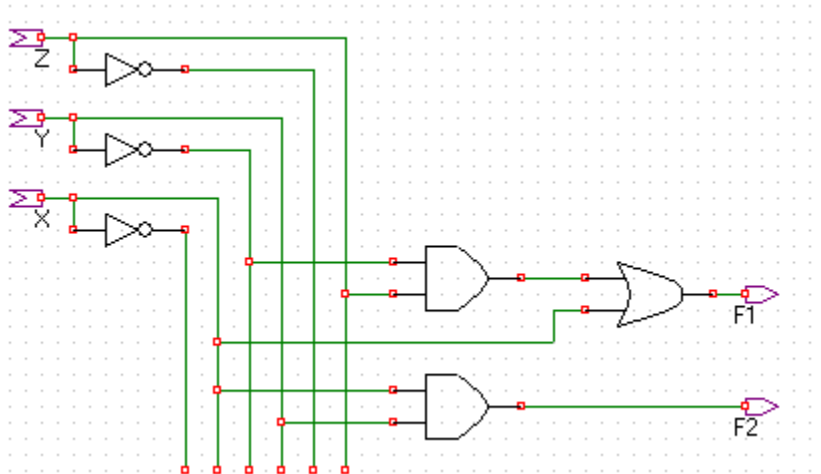

Fig2. 입력 포트의 배선을 순서대로 정리한 드로잉

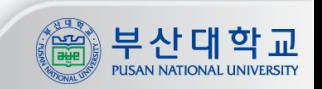

#### 년 수업에 사용한 256bit 메모리의 일부

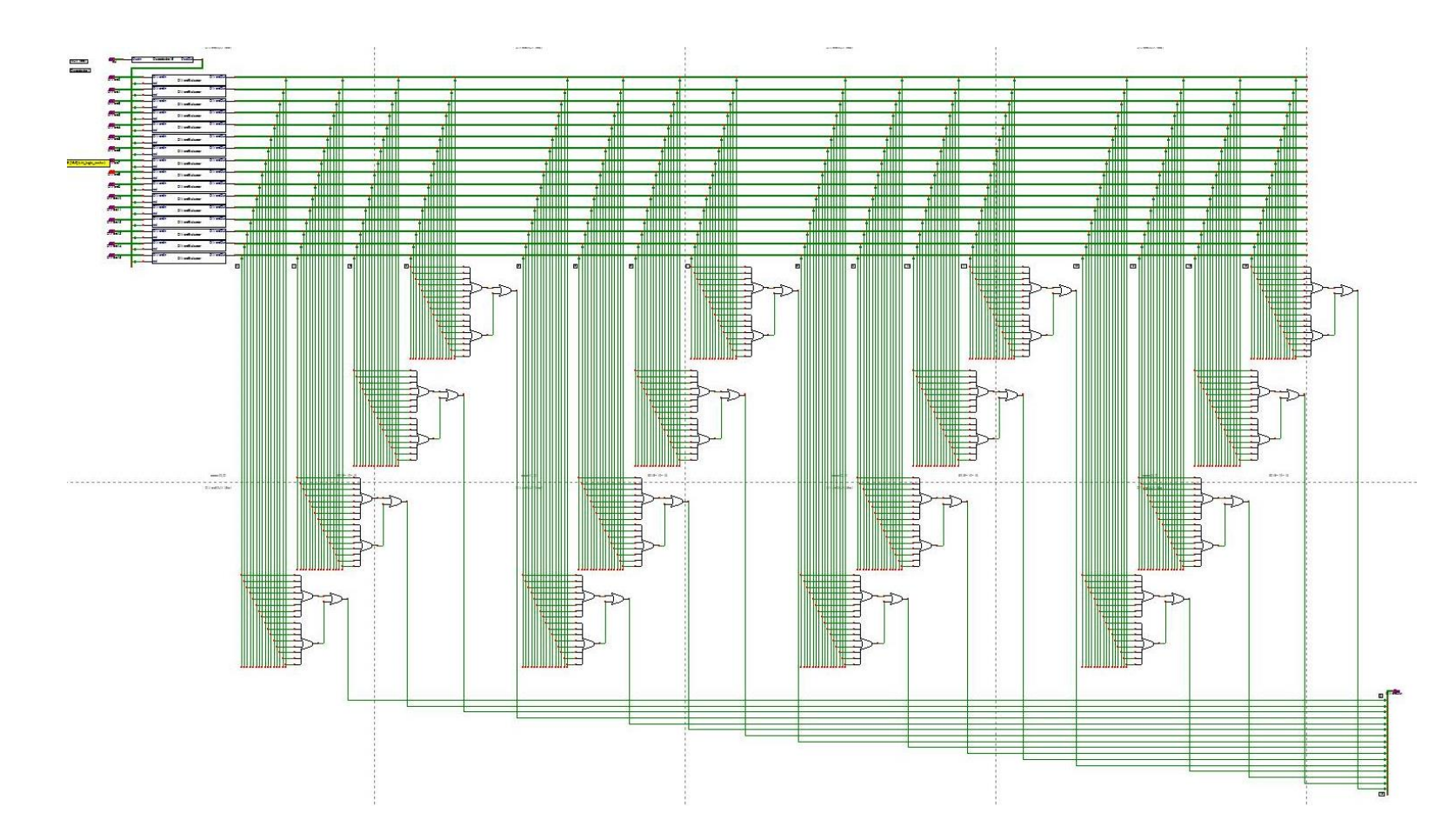

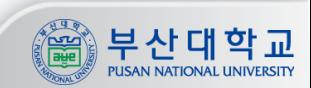

# **실습**

# **Flowrian을 이용한 회로 설계**

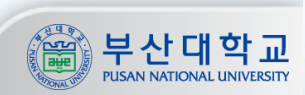

**Flowrian**

Flowrian 로그인

```
① Setup을 선택
② Address를 "essas2.Flowrian.net"으로 수정 후 로그인
③ [Main] 을 선택하여 Flowrian 실행
```
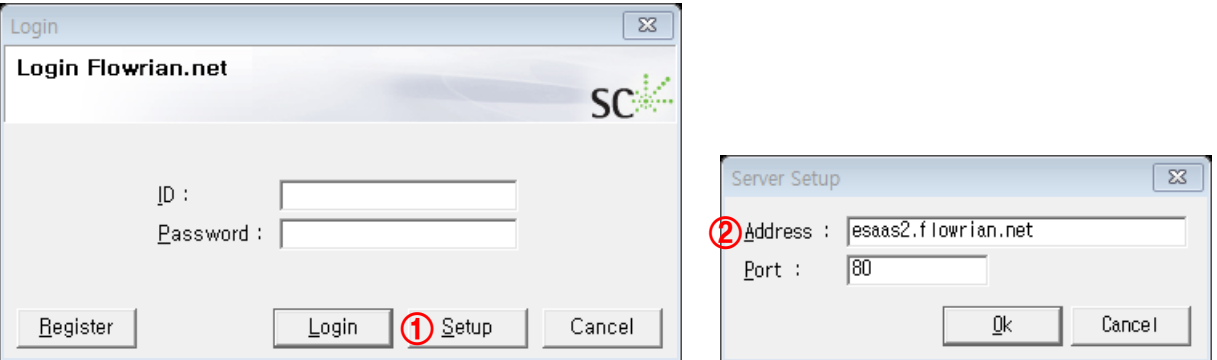

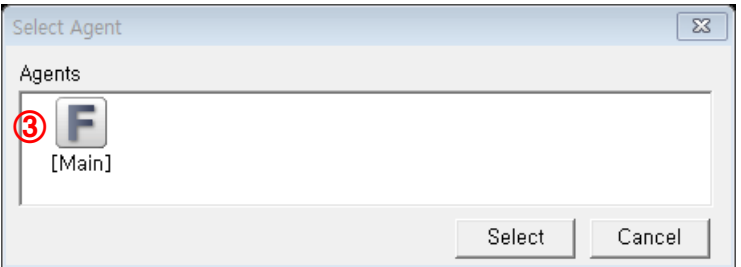

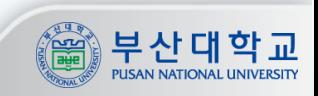

#### Flowrian Workspace 생성 (1/2)

**Workspace는 최상위 작업 공간 [File]에서 [New workspace] 선택 Workspace의 경로와 이름을 지정**

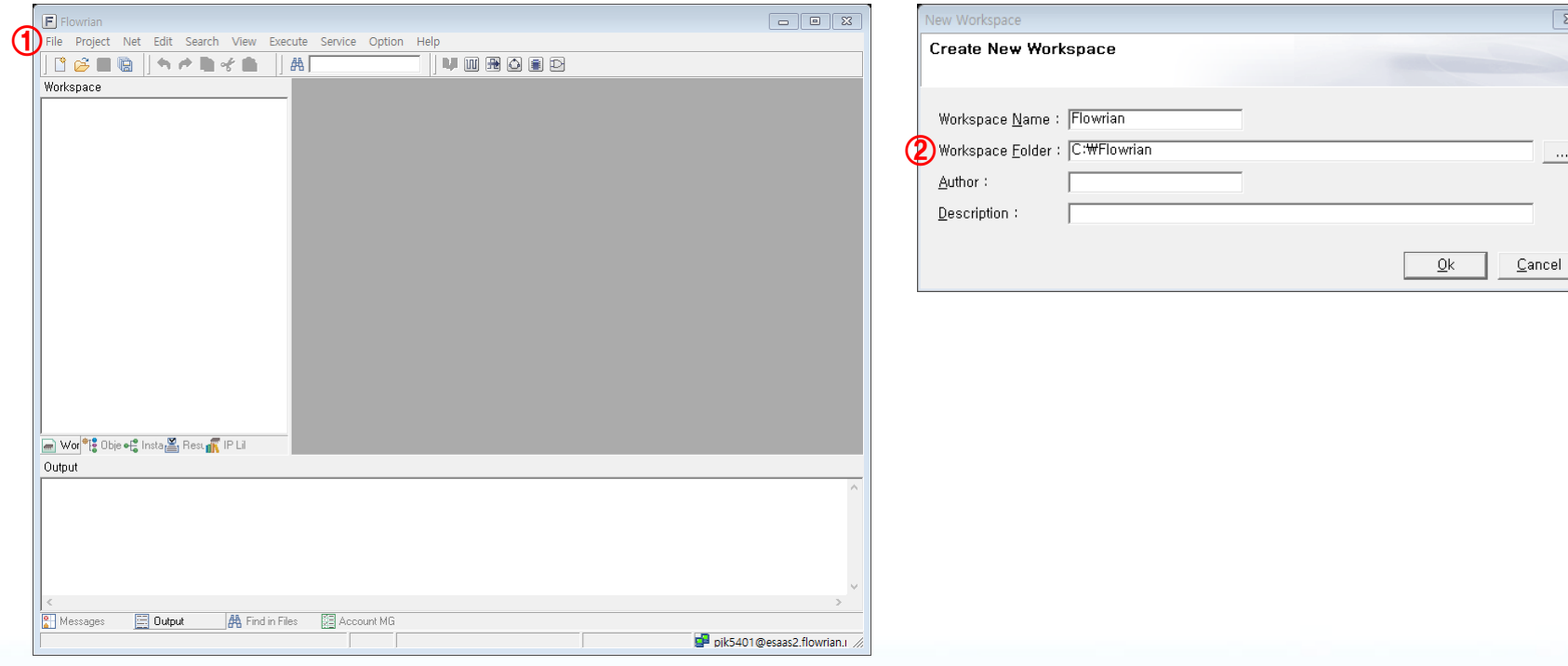

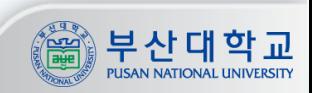

### **Flowrian**

#### Flowrian Workspace 생성 (2/2)

 **Workspace가 생성됨 [File] -> [Save Workspace]를 실행하면 해당 경로에 .fws 파일이 생성됨**

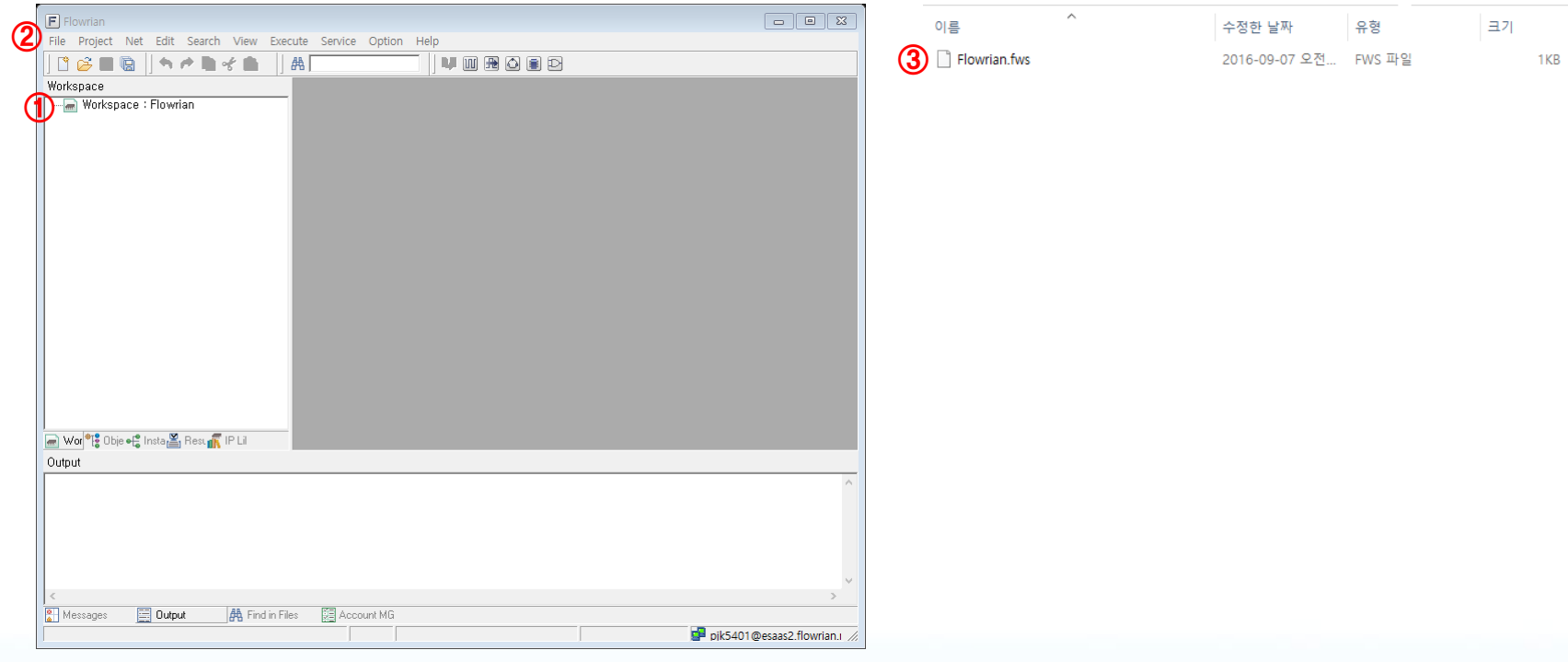

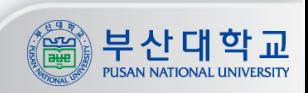

### **Flowrian**

#### Flowrian Project 생성 (1/2)

**하나의 Workspace가 여러 개의 프로젝트를 가질 수 있음 Workspace에서 우클릭 후 [Add new project] 실행 프로젝트 명을 지정 프로젝트 타입은 Verilog Design**

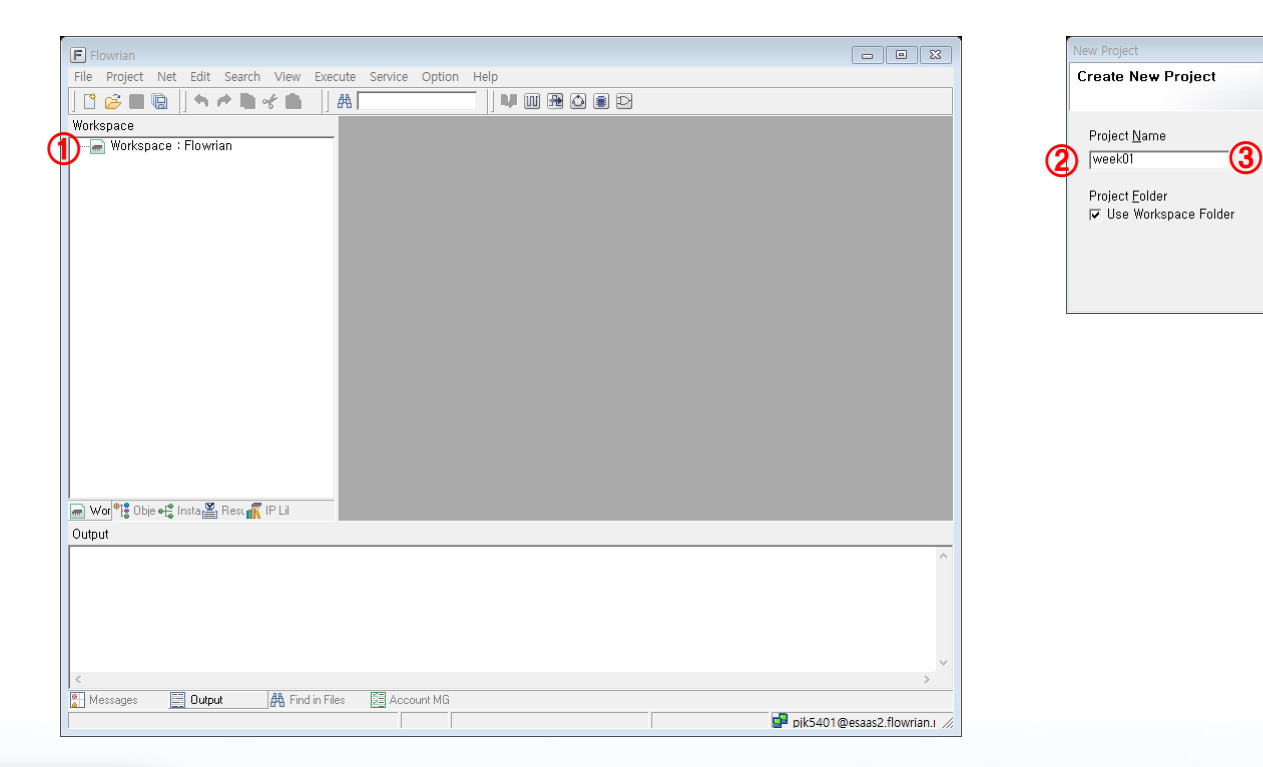

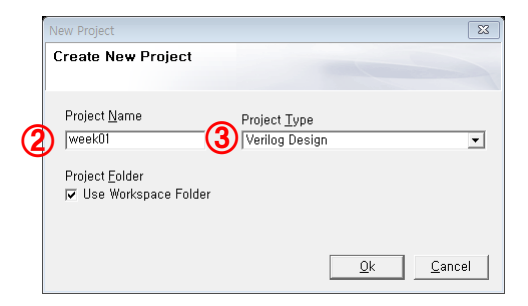

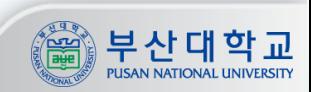

#### Flowrian Project 생성 (2/2)

 **프로젝트를 생성하면 workspace 폴더에 .fprj 파일이 생성됨 하나 이상의 프로젝트가 있을 때, 프로젝트에서 우클릭 후 [Set Project Active]를 통해 해당 프로젝트 활성화**

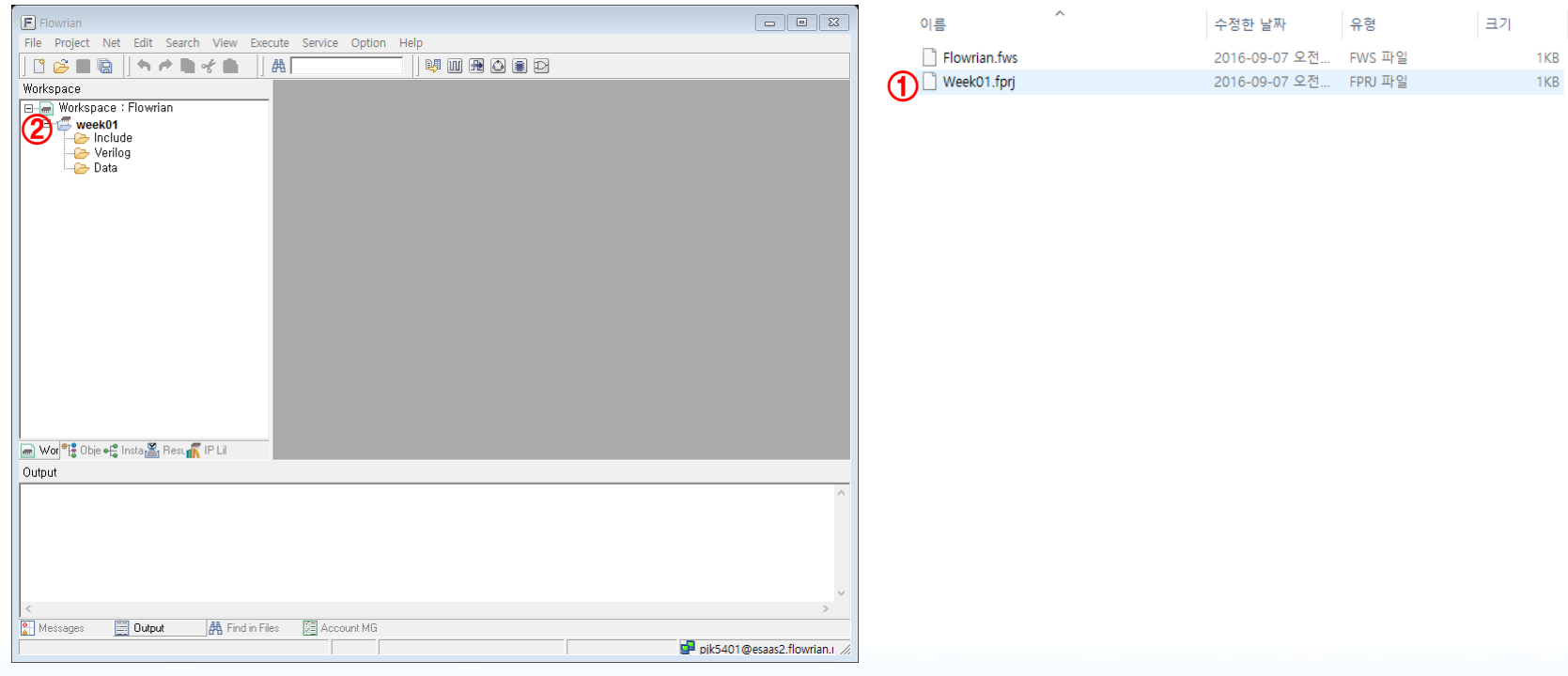

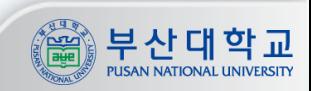

#### 회로도 생성 (1/2)

 **Flowrian에서 [Excute] -> [Schematic Editor] 실행 Schmian 툴이 실행 됨 Schmian에서 [File] -> [New] 또는 [New Document] 아이콘 실행**

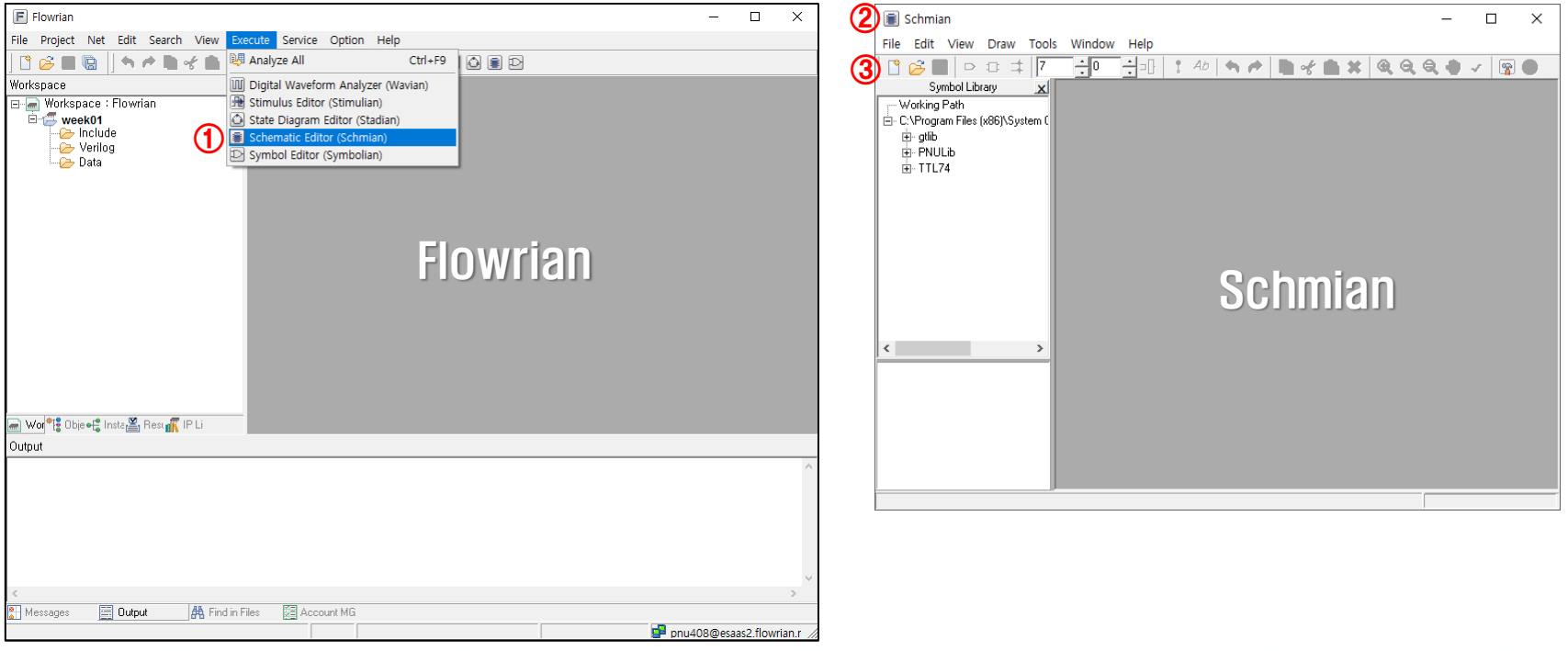

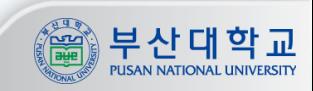

회로도 생성 (2/2)

**① Module Name 지정 - 모듈명은 영어로 시작해야 하며 숫자, 또는 특수기호로 시작할 수 없음 - 올바른 모듈명이 아니면 정상 동작을 하지 않고 Compile error가 발생 ② Signal Type은 Verilog 선택 ③ 신규 회로도 생성**

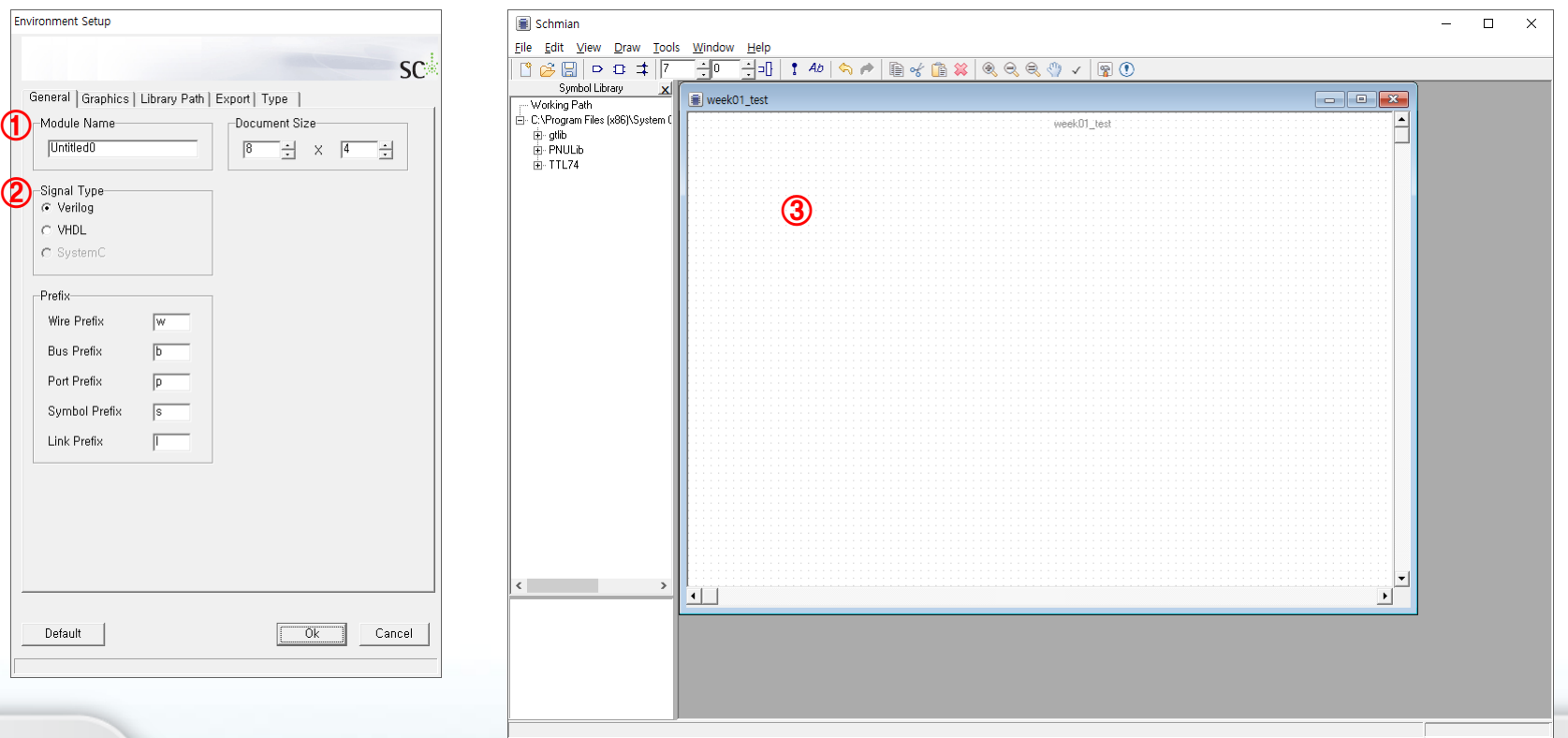

부산대

**PUSAN NATIONAL UNIVERSIT** 

악 교

#### 회로도 작성 (1/2)

- **① [Draw] -> [Port] 또는 Port 아이콘 실행**
- **② Port Definition**
	- **- Port Name : 모듈명 작성 규칙과 같음**
	- **- Port Type : singlebit 또는 multibit 선택**
	- **- Direction : 입력 또는 출력 선택**

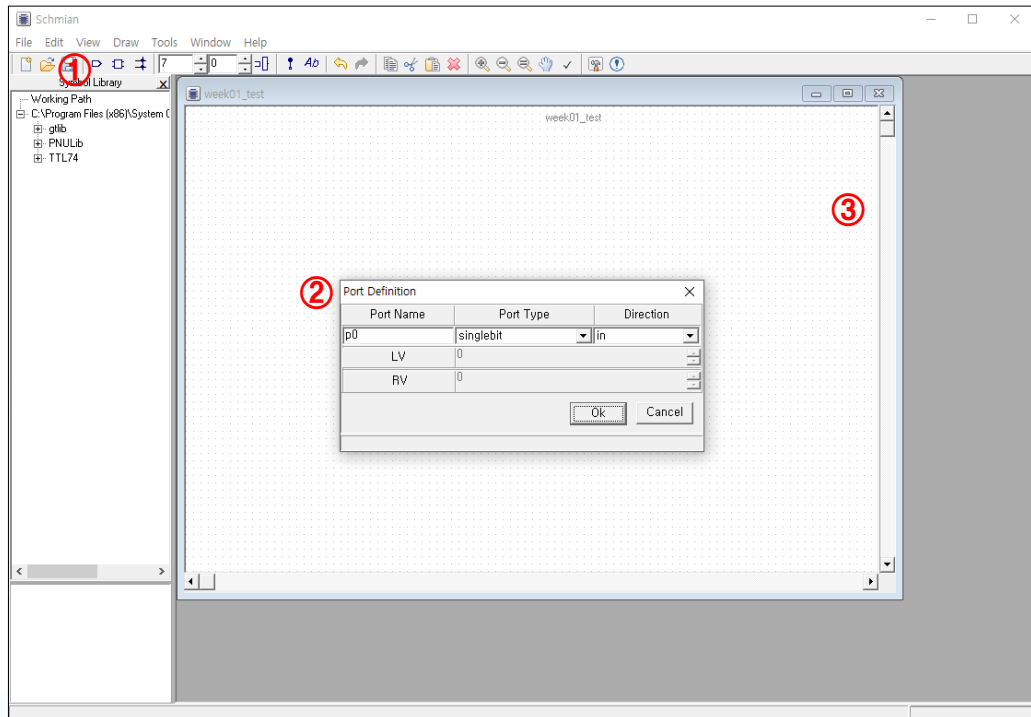

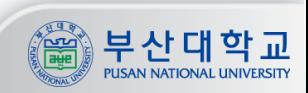

회로도 작성 (2/2)

#### **논리 게이트는 PNULib에서 선택하여 Drag&Drop 입출력 포트와 논리 게이트간에 선을 이어 회로 작성 정상적인 연결 연결되지 않음**

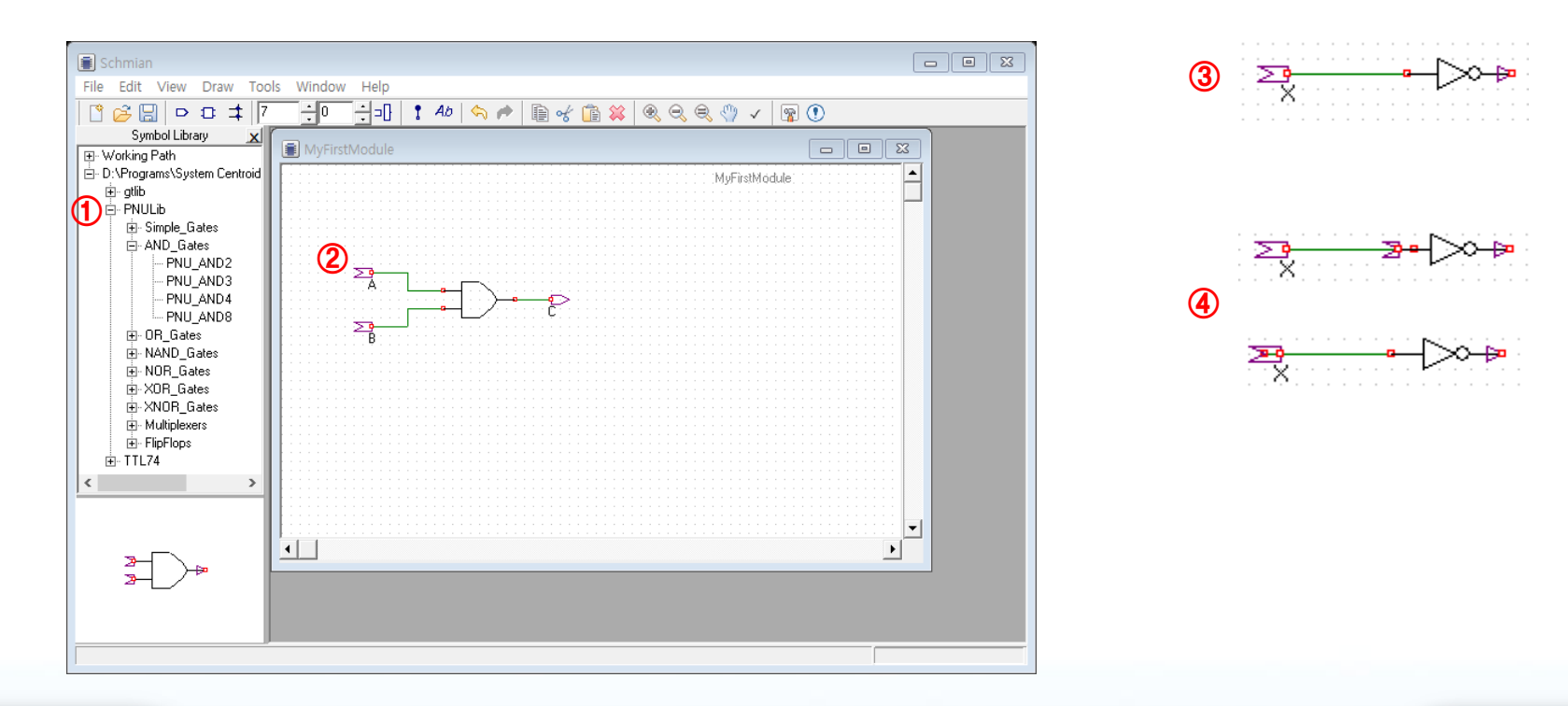

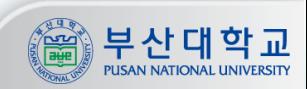

#### **Flowrian - Schmian**

#### 회로도 저장 및 변환

- **① [Export] -> [Verilog] -> [ISim] 실행**
	- **- 파일명 지정 후 저장 하면 .v 파일 생성**
	- **- 이 때, 파일명은 회로도의 모듈명과 일치시킬 것**
- **② 연결이 끊어졌거나 포트 등의 문제가 있을 시 ERC 창에서 에러 출력**
- **※ Save와 Export의 차이**
	- **- [Save] 는 회로도(.sch)를 저장**
	- **- [Export] 는 회로도를 HDL 파일(.v)로 변환 후 저장**

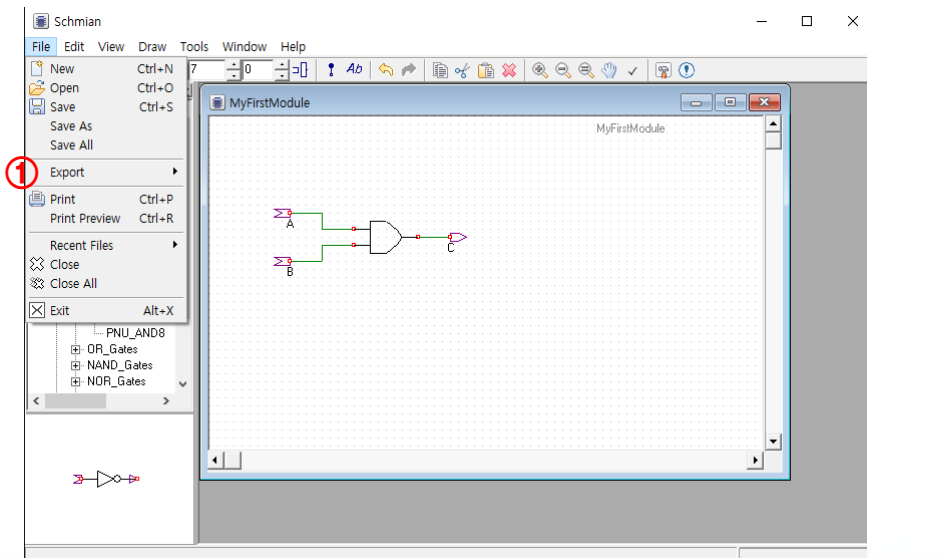

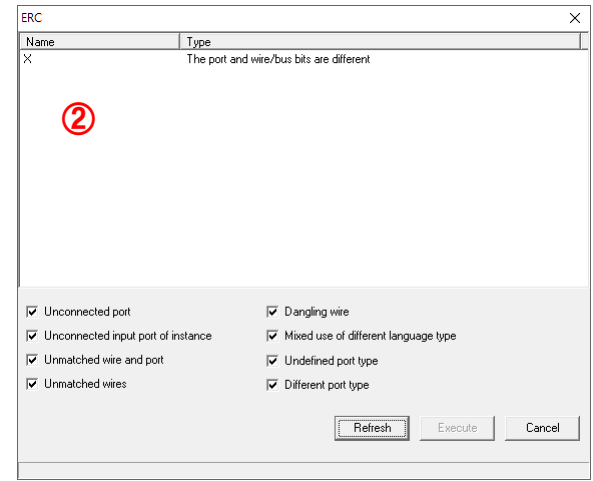

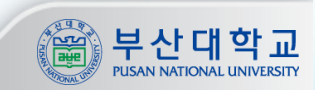

**Flowrian**

#### 프로젝트에 라이브러리 추가

**① 프로젝트의 Include 폴더에서 우클릭 후 [Add Existing File] 실행 2 C:WProgram FilesWSystem CentroidWFlowrian R7WLibraryWPNULibWsources 경로의 모든 .v 파일 선택**

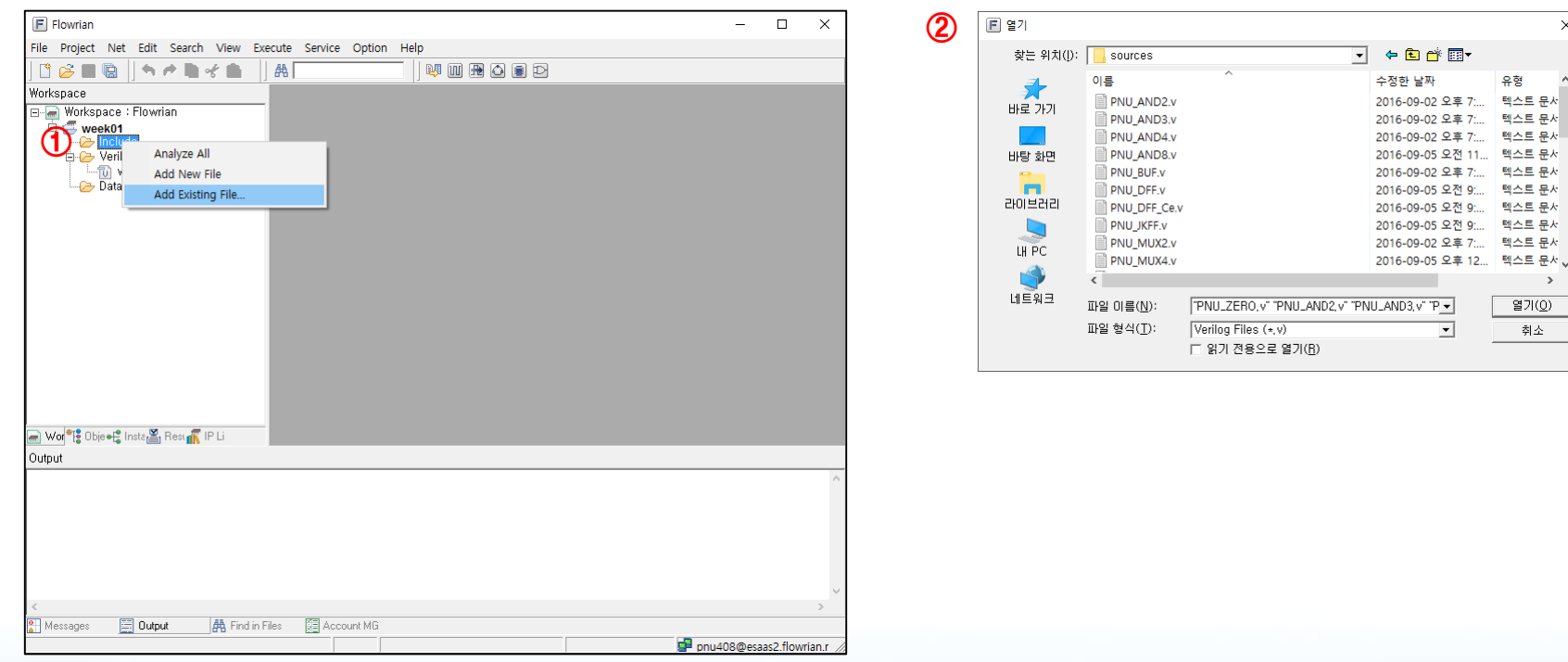

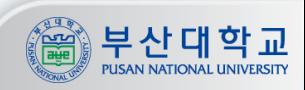

#### 프로젝트에 작성한 모듈 추가

 **프로젝트의 Verilog 폴더에서 우클릭 후 [Add Existing File] 실행택 Schmian에서 작성 후 HDL(.v)로 변환한 파일을 선택 프로젝트에서 우클릭 후 [Analyze All] 명령 실행 - Analyze를 하고 나면 Workspace에 \_analyze 라는 폴더가 생김**

**- \_analyze 폴더 안에는 프로젝트에 추가한 모듈을 해석한 내용이 .psr 파일로 저장됨**

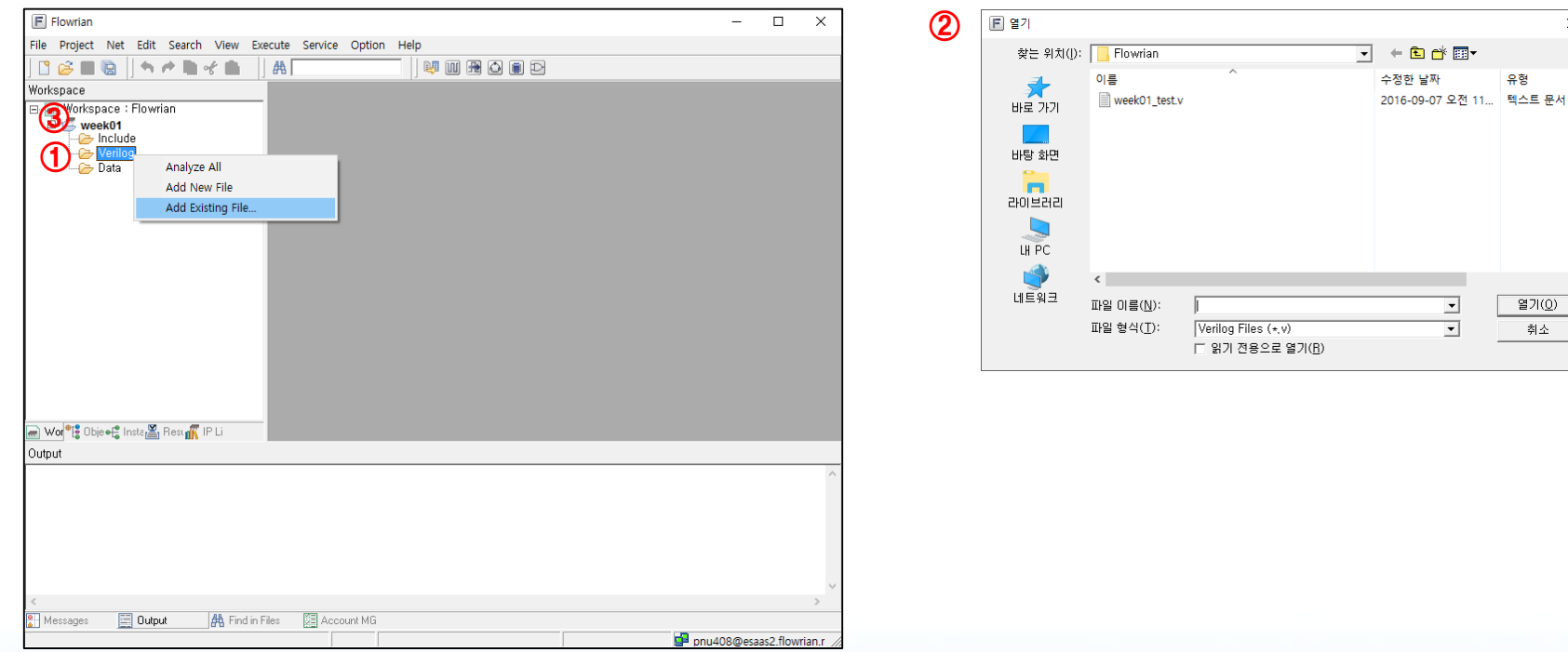

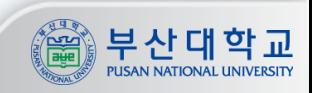

 $\times$ 

#### 모듈 테스트벤치 작성 (1/2)

**Flowrian에서 [Excute] -> [Stumlus Editor] 실행**

**Stimulian 실행**

**Stimulian에서 [File] -> [Synchronize] 실행**

**Flowrian에서 Analyze 후 생성된 .psr 파일을 선택**

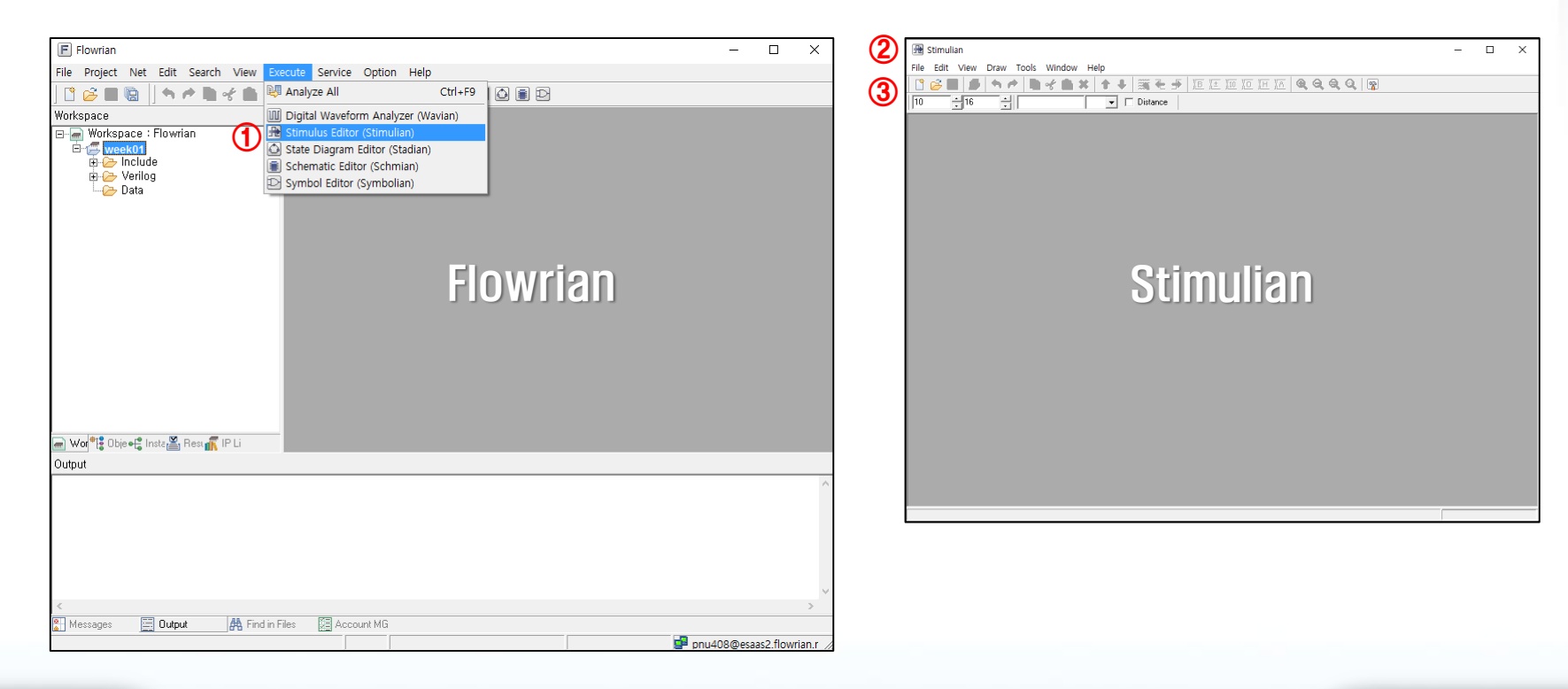

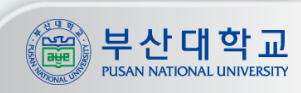

#### 모듈 테스트벤치 작성 (2/2)

**Stimulian에서는 모듈의 입력 포트로 보낼 신호를 생성함 파형을 클릭하여 high 또는 low 신호를 지정 우클릭하여 Clock이나 Auto Generate 등의 메뉴에서 반복적인 신호 생성 가능 [File] -> [Export] -> [Verilog] 를 실행하여 HDL(.v) 파일로 변환하여 저장 이때, 파일명은 "모듈명\_tb.v" 파일로 정해짐**

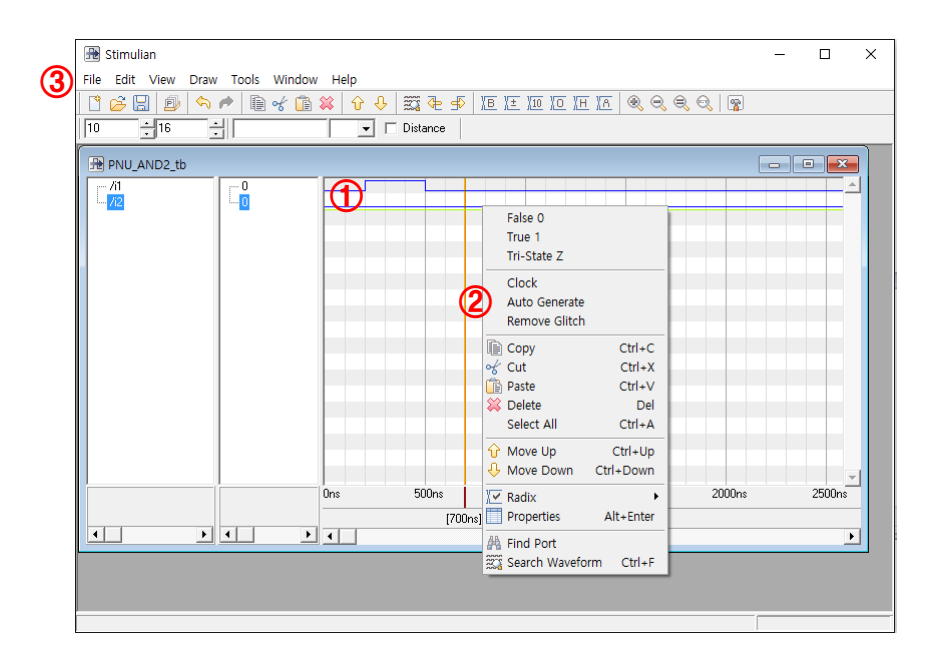

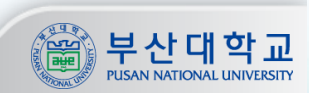

#### 프로젝트에 작성한 테스트벤치 파일 추가

 **프로젝트의 Verilog 폴더에서 우클릭 후 [Add Existing File] 선택 Stimulian에서 작성 후 HDL(.v)로 변환한 파일을 선택 프로젝트에서 다시 한번 [Analyze All] 실행**

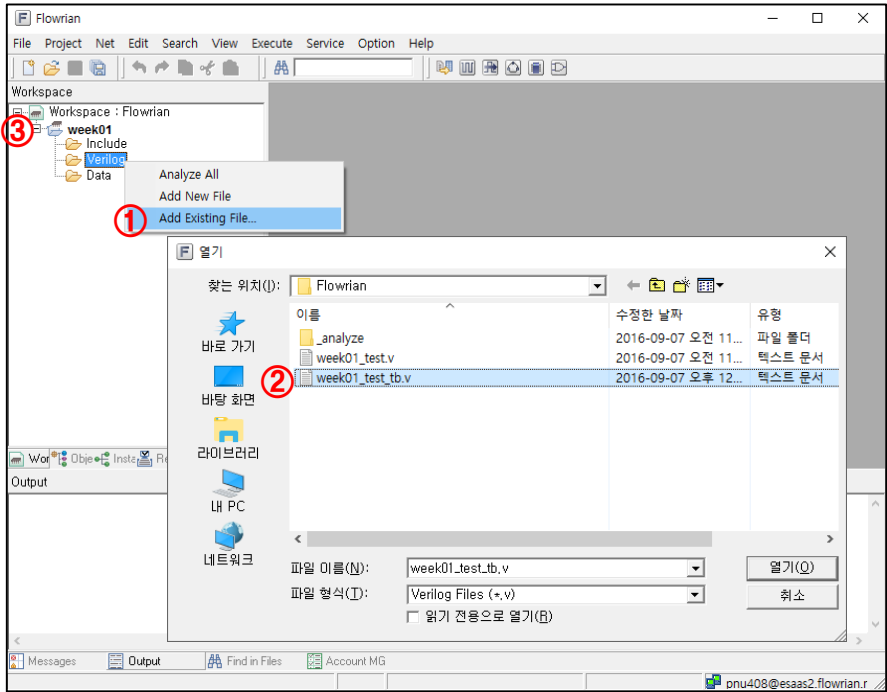

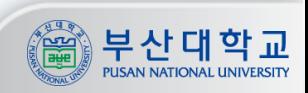

**Flowrian**

테스트벤치 컴파일

 **Flowrian에서 [Service] -> [Compile – ISim] 실행 Top Module에 컴파일 할 테스트벤치 선택 라이브러리는 PNULib 선택**

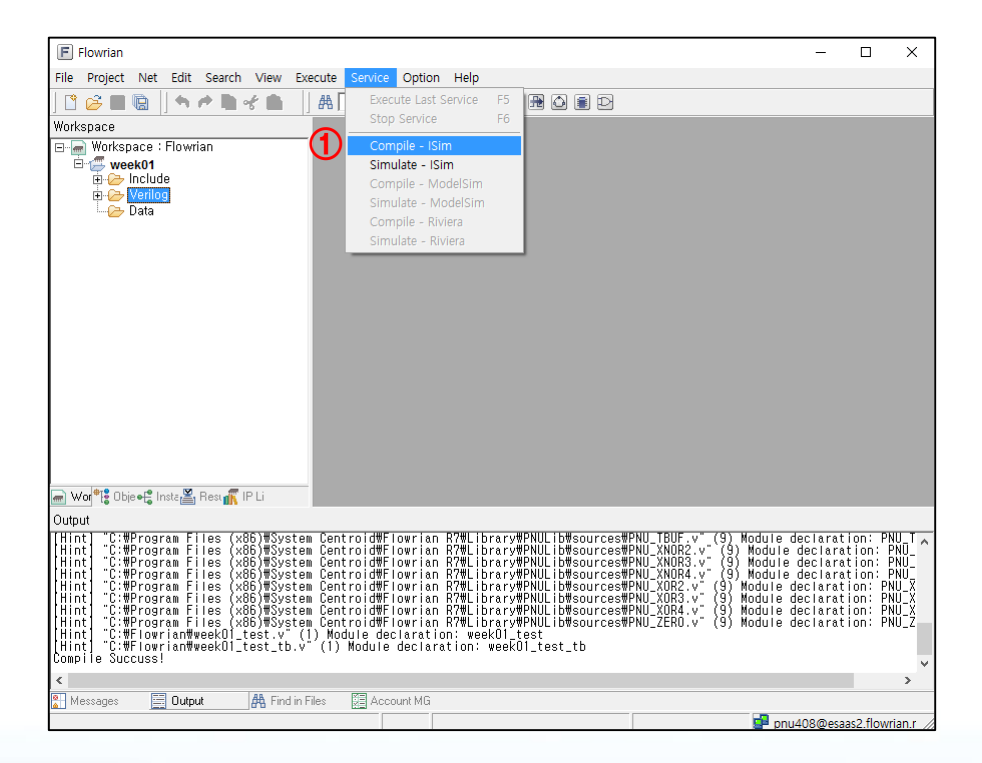

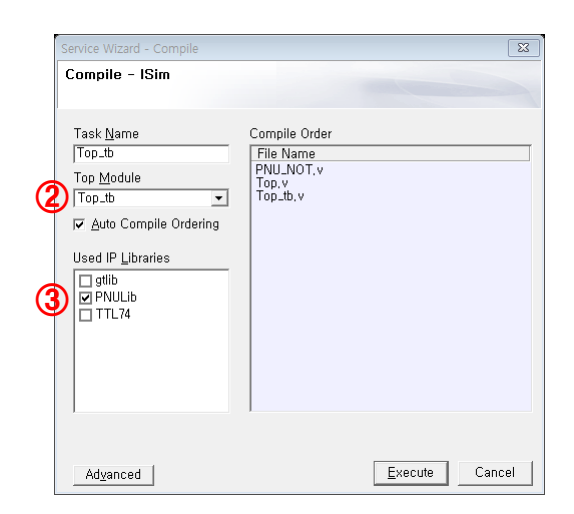

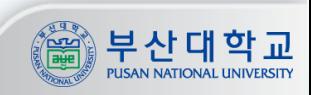

#### 테스트벤치 시뮬레이션 (1/3)

 **Flowrian에서 [Service] -> [Simulate – ISim] 실행 Top Module에 시뮬레이션을 실행할 테스트벤치 선택 라이브러리는 PNULib 선택 파형을 확인할 포트를 더블클릭 포트만 남기고 나머지는 삭제해도 됨**

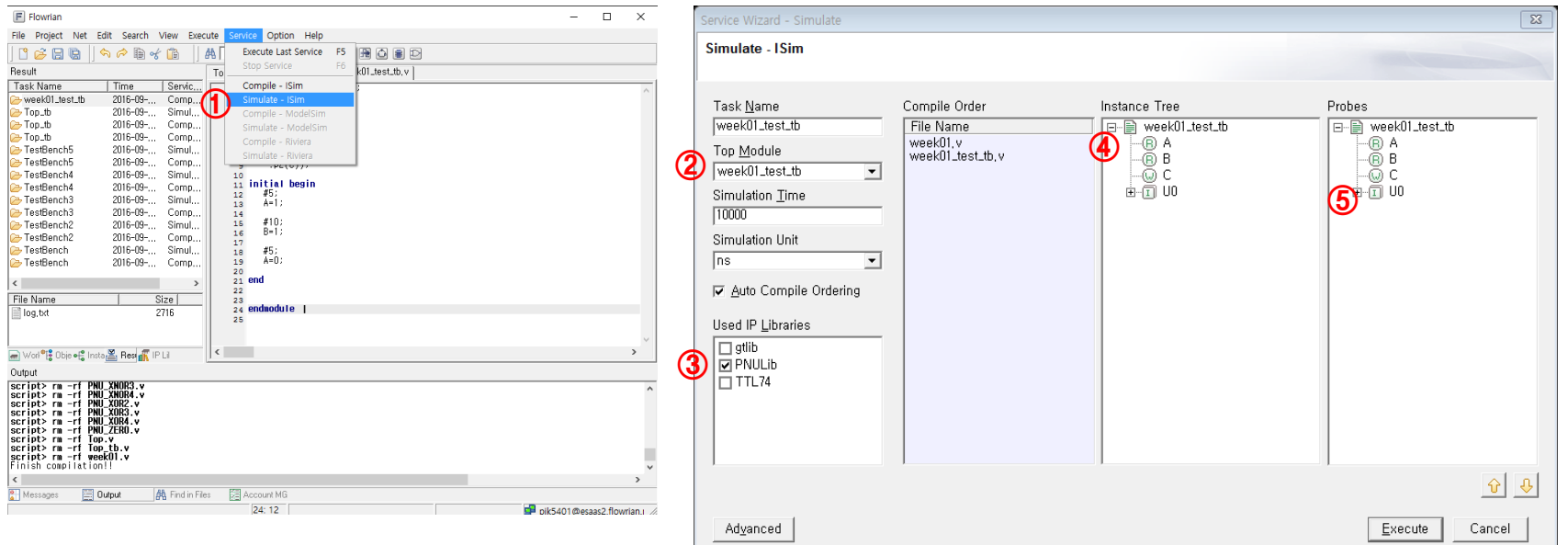

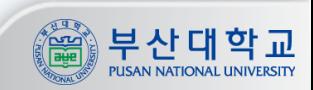

#### 테스트벤치 시뮬레이션 (2/3)

**① 시뮬레이션 해석이 성공하면 .vcd 파일을 생성 .vcd 파일을 더블 클릭하면 Wavian이 실행되며 파형을 확인 ② .vcd 파일이 생성 안되면 컴파일과 시뮬레이션 로그를 확인하여 에러를 확인**

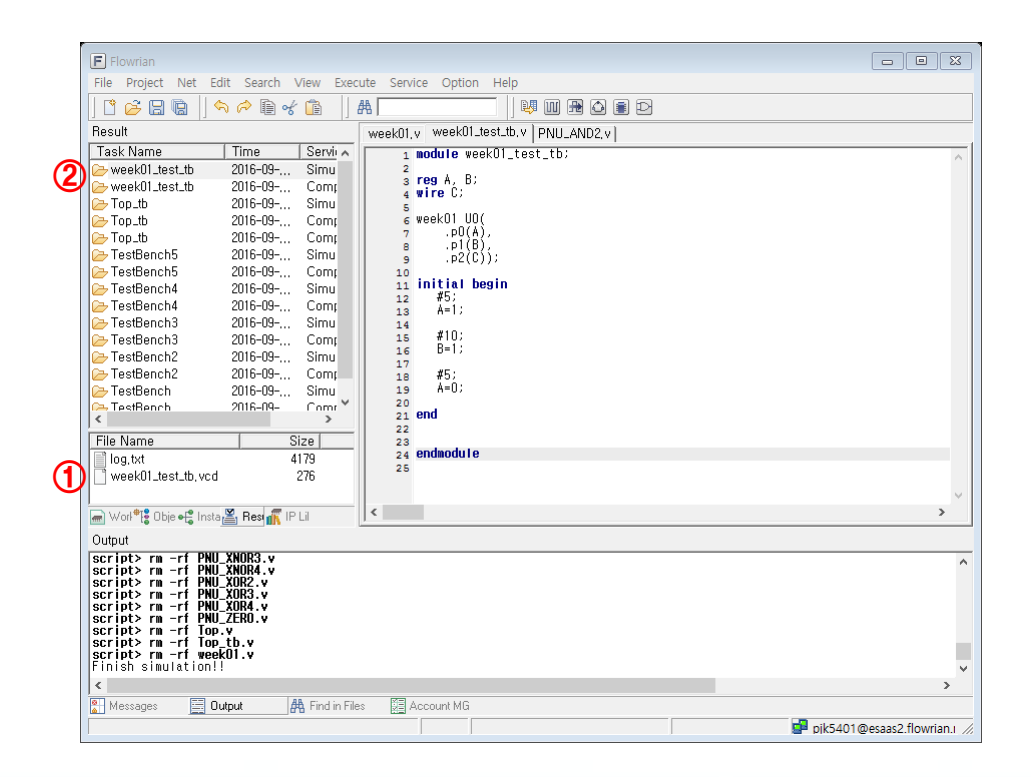

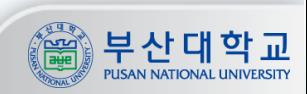

#### 테스트벤치 시뮬레이션 (3/3)

#### **적당하게 척도를 조절하여 파형을 확인 포트명을 우클릭하여 Radix(16진법, 10진법 등)를 변경하거나 파형의 색을 변경 가능**

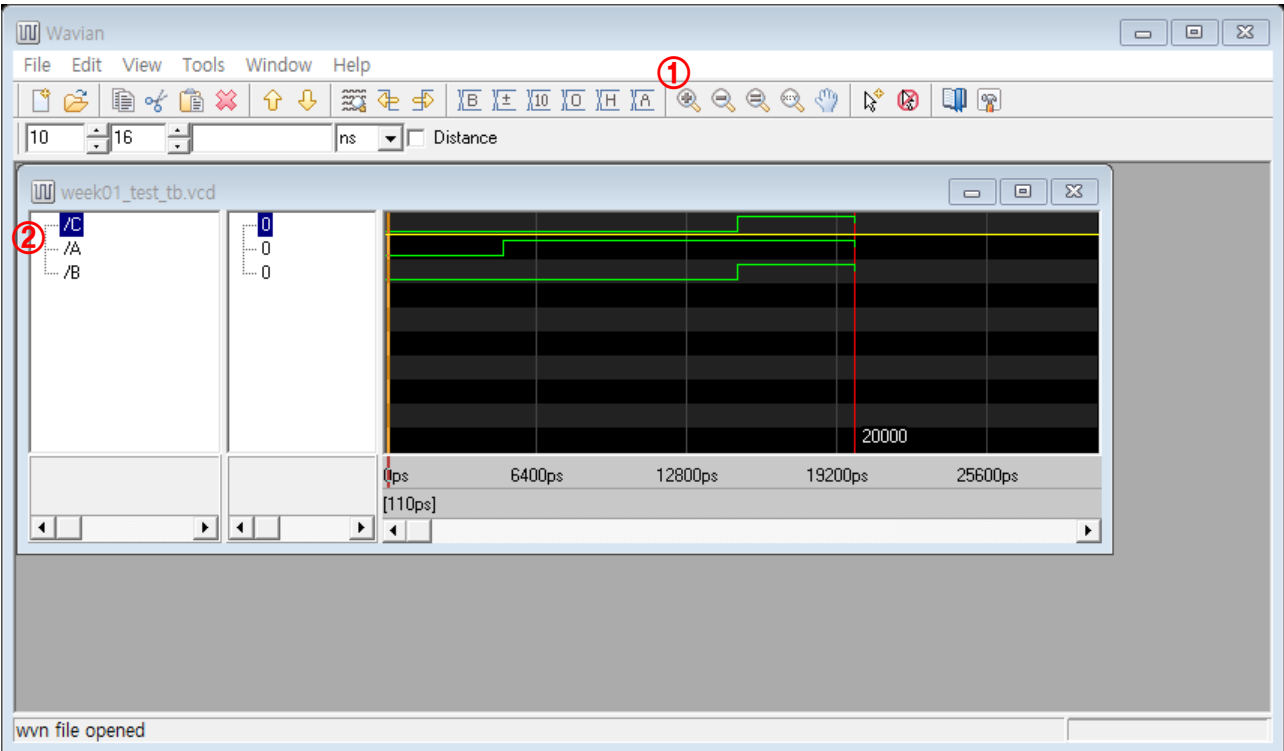

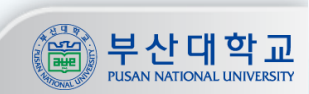

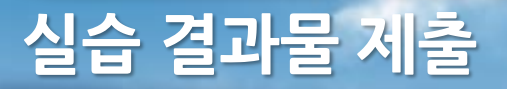

## **매주마다 실습 결과물(.sch 파일, .v 파일)을 첨부하여 Ex. [실험0주차]\_[이름] [bonyul13@pusan.ac.kr](mailto:bonyul13@pusan.ac.kr) 로 제출.**

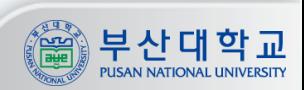